## **Mapa colaborativo do Mundial da Educação**

O movimento Mundial da Educação visa ocupar os espaços que as cidades já oferecem com atividades e intervenções educativas, expandindo o processo de ensino e aprendizagem para além das salas de aula. Para fazer uso desses espaços, foi lançado um mapa colaborativo que permite participação, a divulgação e a compreensão do impacto destas atividades de forma interativa e dinâmica. Criado pela Imagem, empresa líder em Inteligência Geográfica no Brasil, o mapa permite que todo mundo possa ver e claro, cadastrar suas atividades em um mesmo espaço. Como colaborar? Para facilitar e apoiar as pessoas a publicarem e divulgarem suas oportunidades educativas no Mapa Colaborativo do Mundial da Educação, segue um tutorial de apoio.

**Primeiro Passo** - Acessando o mapa: Acesse o site do Mundial da Educação, no www.mundialdaeducacao.org.br e clique no destaque do mapa. Ou acesse o mapa diretamente em [http://mundialeducacao.herokuapp.com/. O](http://mundialeducacao.herokuapp.com/) Mapa do Mundial abrirá:

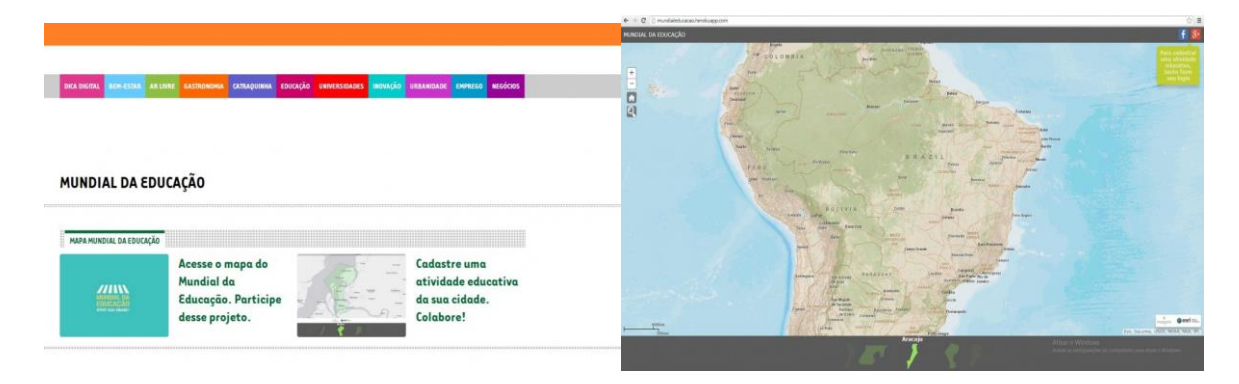

**Segundo Passo** - Cadastrando seu usuário: Clique nos ícones do Facebook ou Google+ no canto superior direito do mapa. Para isso, é preciso que você tenha uma conta (usuário) em uma destas plataformas.

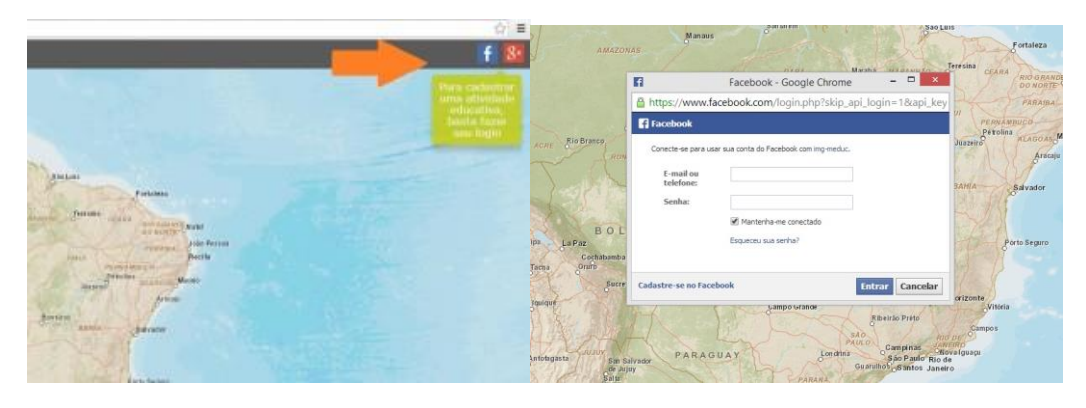

Se você não estiver logado em uma dessas plataformas, uma tela se abrirá. Vejamos o exemplo pelo Facebook:

Preencha os campos com as suas informações. Se você já estiver logado (com o Facebook ou Google+ abertos em seu computador), você será automaticamente registrado como usuário do mapa.

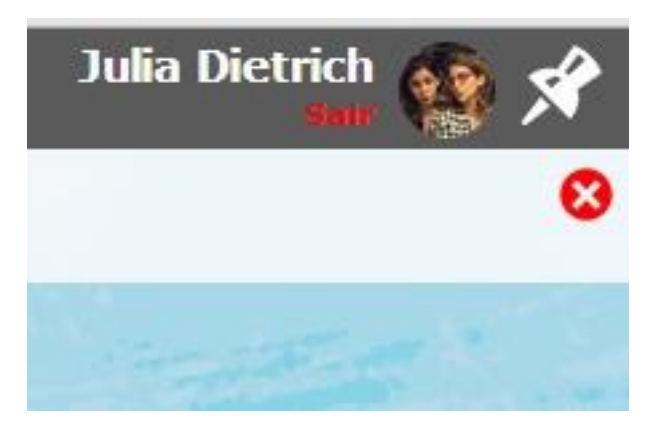

Veja que seu usuário aparecerá no canto superior direito. Uma vez que cadastro, você poderá adicionar uma atividade no mapa. Vale lembrar que as atividades devem ser consideradas oportunidades educativas; ou seja, atividades que ensinem ou promovam a aprendizagem das pessoas envolvidas, mesmo que os conteúdos nelas trabalhados não sejam necessariamente conteúdos escolares. Com o objetivo de criar uma rede de pessoas e instituições que educam nas cidades, você tanto poderá cadastrar atividades que irão acontecer, quanto atividades que já aconteceram, inspirando pessoas a

**Terceiro Passo** - Adicionando uma atividade: Para cadastrar a atividade, você deverá, primeiro, selecionar o município onde ela aconteceu. Agora, neste início, o mapa permite apenas as capitais brasileiras. Para escolher uma cidade, você deverá escolher uma das cidades da faixa que fica na parte inferior do mapa:

desenvolver suas próprias ações, com base no que você realizou ou observou.

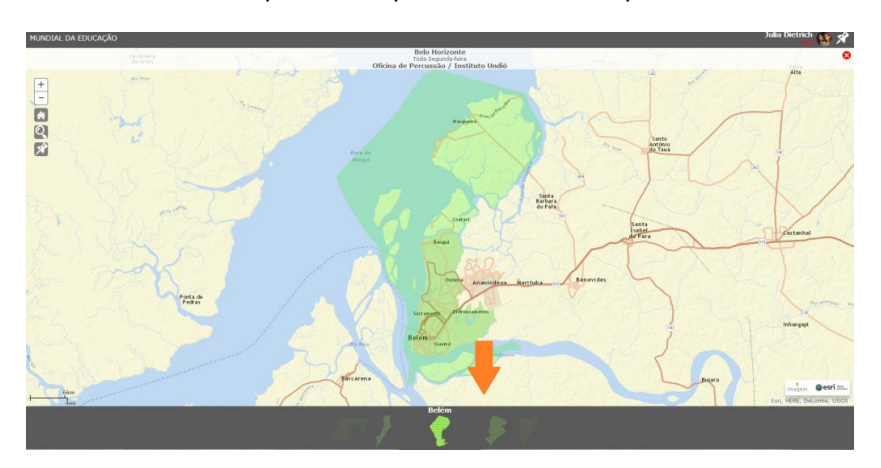

Perceba que se você clicar na faixa, para direita ou para a esquerda você conseguirá selecionar outra cidade. As capitais estão organizadas em ordem alfabética. Para selecionar o município, clique no seu ícone correspondente. Em seguida, clique no ícone do alfinete no canto esquerdo da página:

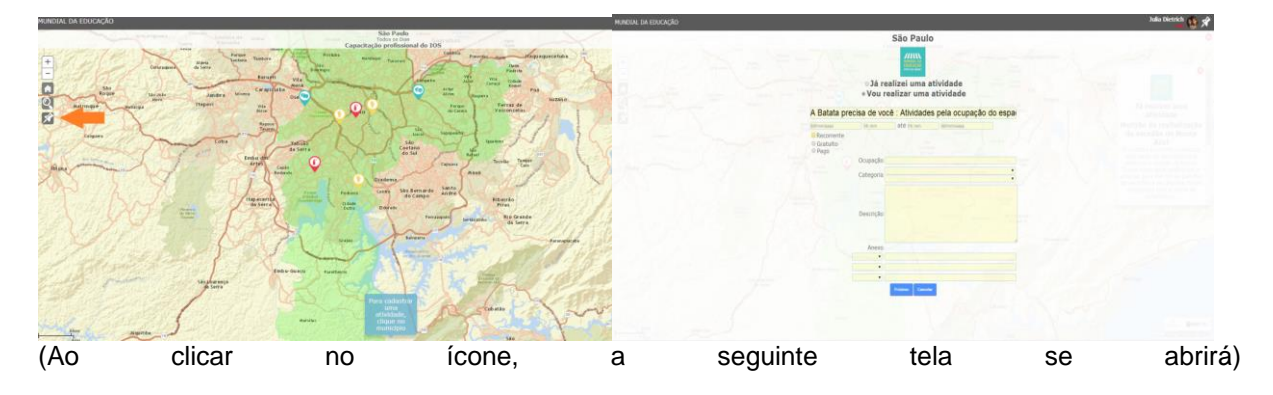

Preencha os campos com as informações necessárias, indicando data, se a atividade é recorrente e gratuita ou paga. No campo "ocupação", a ideia é entender o que você, usuário/leitor faz. É uma forma do movimento Mundial da Educação compreender qual seu público ativo.

No campo "categoria", você deverá, no primeiro campo, selecionar o eixo-macro da sua ação. São várias possibilidades: temática, ar livre, esporte e saúde, formações, ações sociais e outros. Ao clicar em uma delas, uma nova lista ficará disponível no segundo campo da categoria para que você possa aprofundar o tipo de atividade selecionada.

No campo anexo, você pode adicionar até três complementos ao seu texto de descrição. Observe que em todas as opções é preciso adicionar uma url, ou seja, o endereço do navegador correspondente ao objeto selecionado (imagem, link ou vídeo no Youtube).

Para selecionar a url de uma imagem, você deverá clicar em uma imagem já publicada na internet e pegar seu endereço correspondente. É importante perceber que a url da imagem só aparece se só ela estiver na página da internet. Para cadastrar links é só copiar a url do endereço desejado. No Youtube, a mesma coisa. É só selecionar a url que aparece no navegador do vídeo no Youtube.

**Quarto Passo** - Cadastrando o local da atividade: Depois de preencher o formulário com a descrição da sua atividade, você deverá selecionar o local onde ela aconteceu, acontece ou acontecerá. Clique no campo com a lupa, localizado no canto superior esquerdo da página, e digite o endereço da atividade.

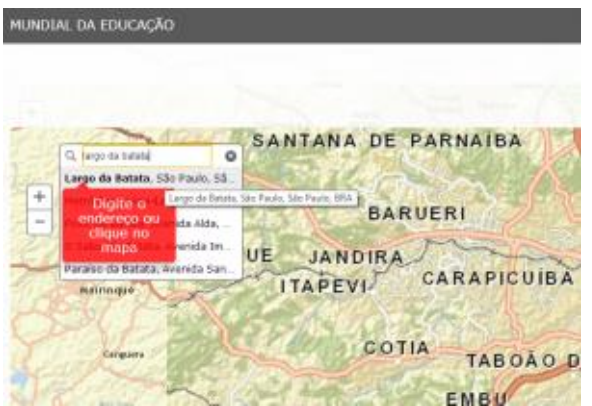

Perceba que uma lista de opções aparecerá. Escolha a que corresponde ao local desejado e clique nela. Um novo campo se abrirá indicando que você digite o nome do local desejado ou selecione um dos locais já cadastrados pelos usuários. Ao indicar o local e clicar em "próximo", uma tela com o mapa se abrirá. Use o zoom do seu computador (no mouse ou no teclado) para diminuir ou aumentar o mapa. Confira se o ponto está cadastrado no lugar desejado:

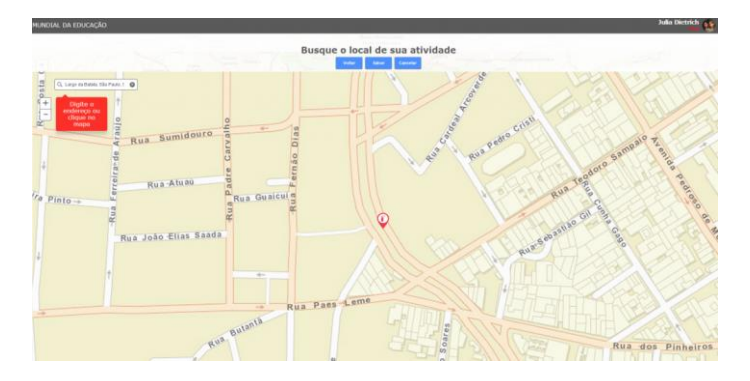

Com tudo pronto, clique na opção "salvar" no centro superior da tela. A interface pedirá que você confirme sua opção. Você deverá ver um alfinete (pin) com a sua atividade cadastrada no mapa.

**Quinto Passo** – Divulgação: Agora é sua vez de divulgar a proposta, encorajando outras pessoas a se tornarem ativadoras do Mundial da Educação. A ideia é que este mapa esteja repleto de possibilidades educativas, envolvendo escolas, professores, e toda a sociedade para ativar a cidade com iniciativas para ensinar e aprender!